Business Plus Accounting software allows you to perform Inventory Cycle Counts using the Percon PT 2000 Scanner. Below are the instructions to use the Percon Scanner:

### **Collecting Inventory**

### **To enter inventory into the Percon scanner, perform the following steps:**

1. On the Main Menu of the Percon scanner, press the F4 button to enter the Inventory Menu

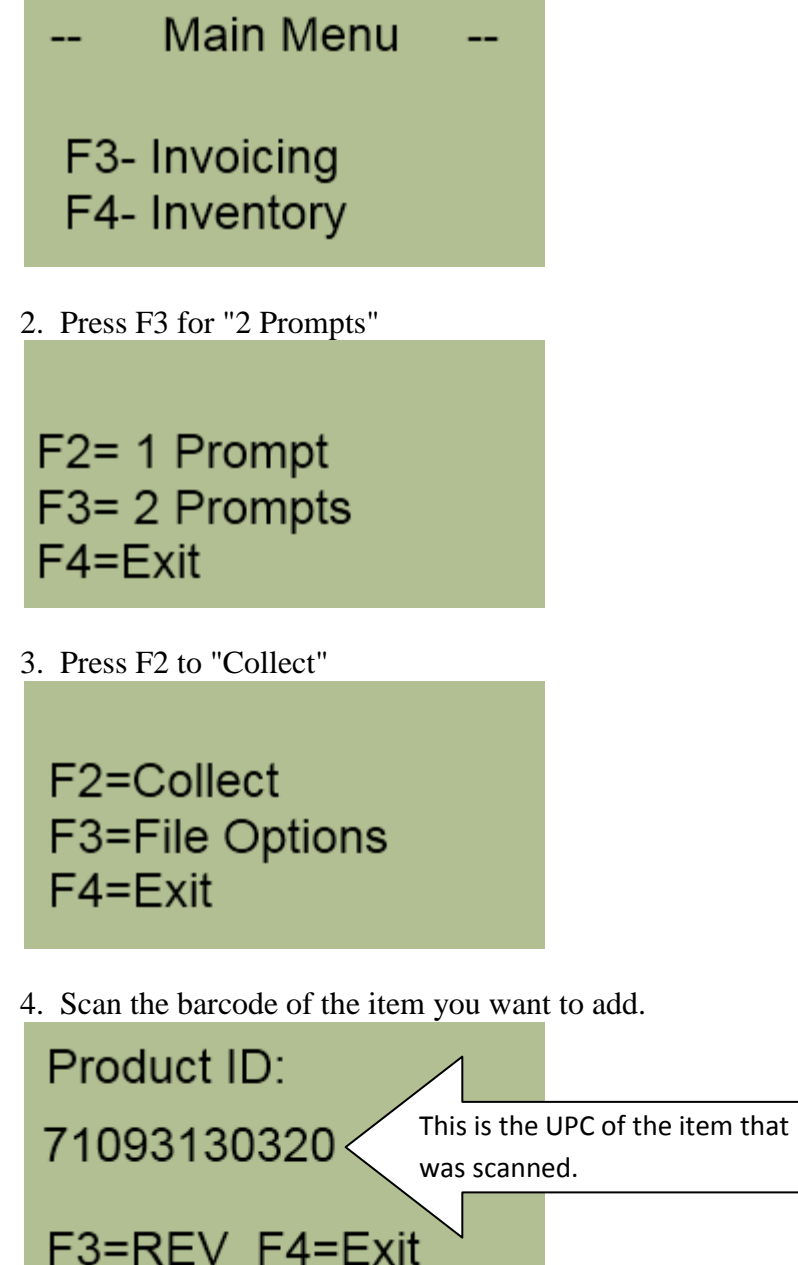

5. Enter the qty (how much you counted), then press the Enter key on the handheld

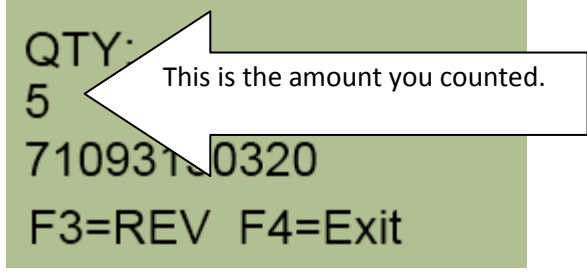

6. Press F3 to review the entry

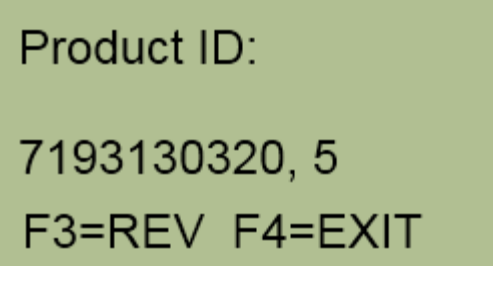

7. Press F4 to enter the next item

F1=PREV F2=NEXT REC#1 OF 1 71093130320, 5 F3=DEL F4=EXIT

8. Repeat steps 4-8 until you have entered all items.

### **Loading Inventory Data Into BPA**

#### **To load the Percon scanner data in the system, perform the following steps.**

1. Connect the Percon Scanner to your computer. It needs to be connected to the Teal/Green port on the back of the computer (Com1). So, if there is something already plugged in it, you will have to remove it temporarily.

2. In the BPA Software, go to Inventory Management

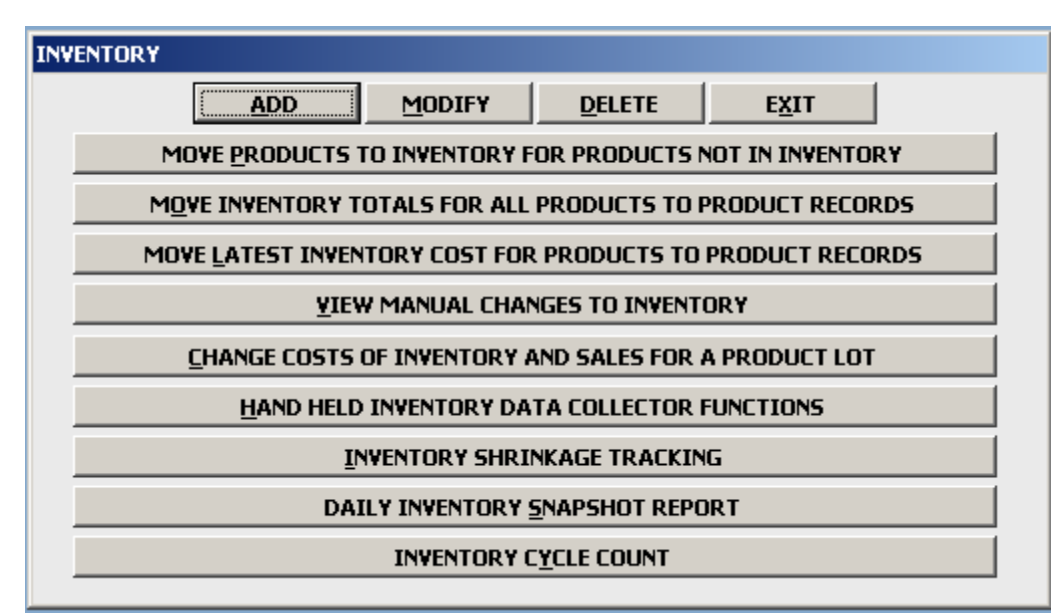

3. Next, go to Hand Held Inventory Data Collector Functions

4. Click Up-Load Percon Scanned Inventory Counts To The PC

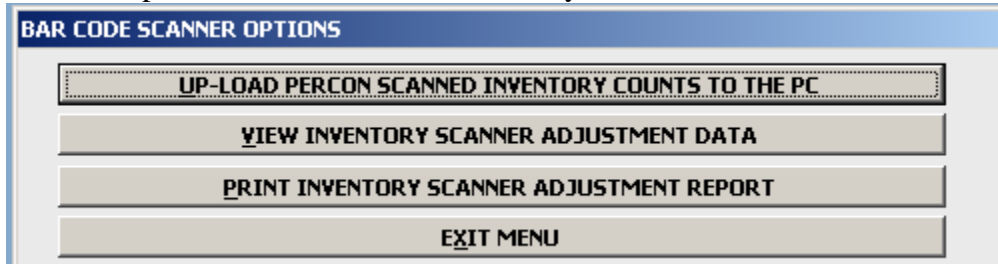

5. Click Yes on the next Screen

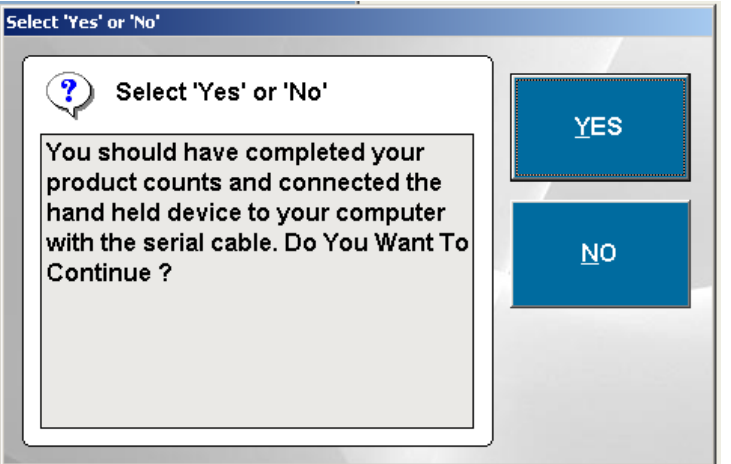

6. Next will show Unscanned Items Options. This gives you the ability to view which items from your inventory were not scanned, and make adjustments to them. If you would like to see this after you upload your inventory, place a Y next to Show Products Not Scanned. Also, if you choose Yes for this option, you will have the ability to filter this by Department and Product Type. If you do not want to see unscanned items, place a N in this field and press Enter.

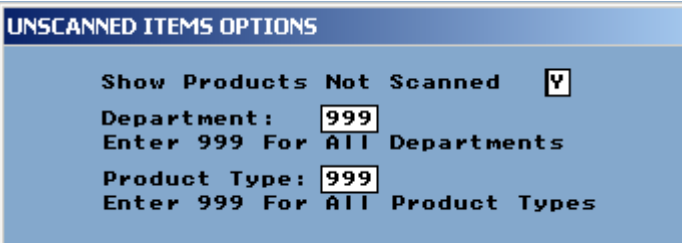

7. Press any key on the Next Screen.

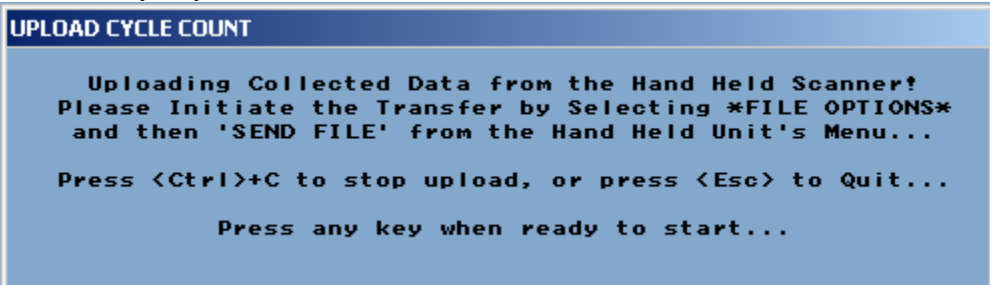

8. On the Main Menu of the Percon Scanner, press the F4 button to enter the Inventory Menu

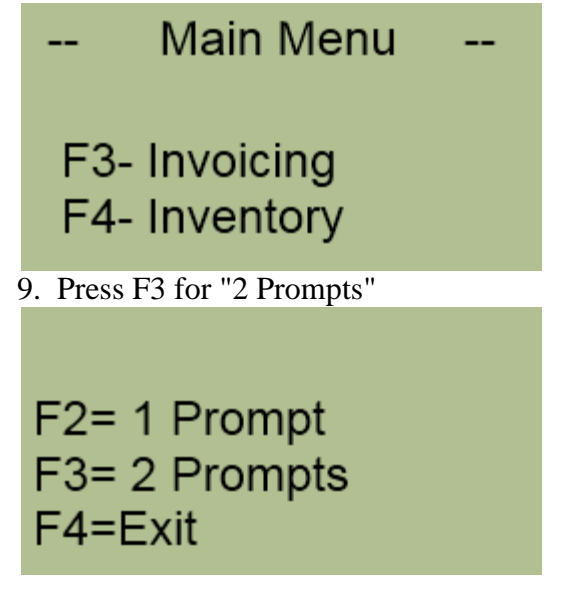

10. Press the F3 button for "File Options"

F2=Collect F3=File Options  $F4 = Exit$ 

11. Press F2 to "Send File"

\*FILE OPTIONS\* F2=SEND FILE F3=ERASE FILE F4=EXIT

12. Press F2 for "Serial"

\*SEND FILE\* F2=SERIAL F3=WEDGE F4=EXIT

13. Data will now be sent to the computer.

14. If you selected Y in step 6, you will be shown all Unscanned Items. You will be able to make adjustments to the quantity. Press Save to continue.

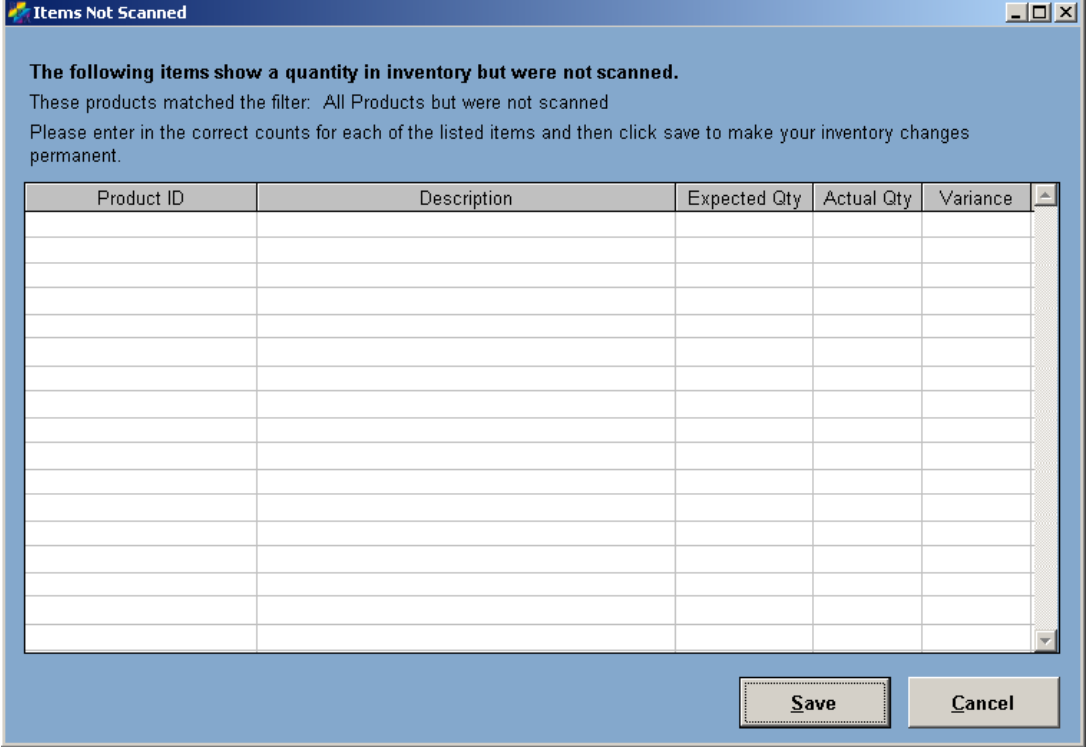

15. Next, you will be shown the items entered from the scanner. Press Escape on your keyboard to continue.

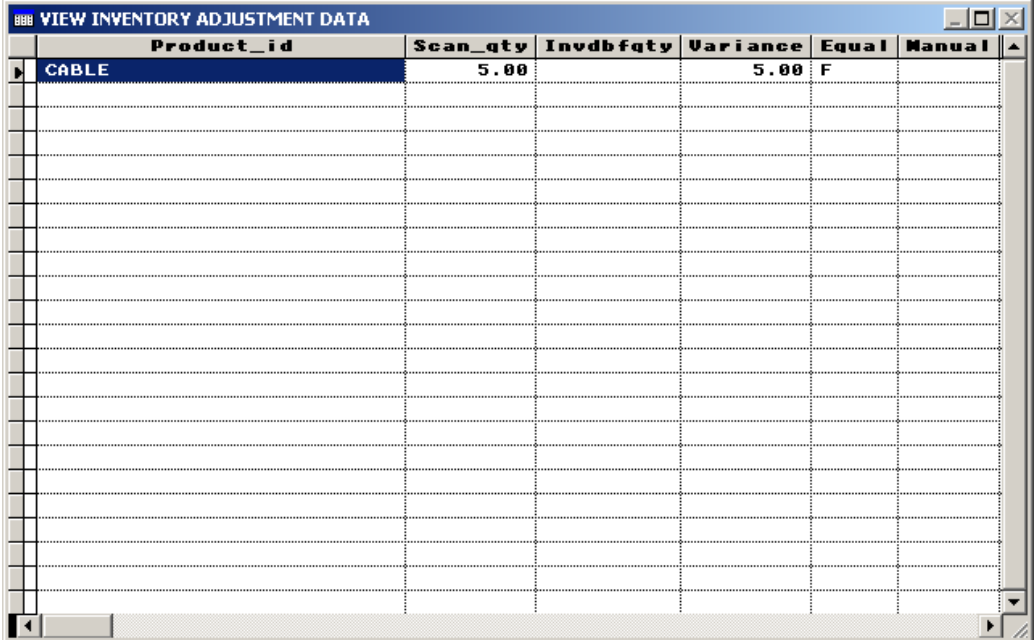

16. You will be now prompted with the option "After viewing Scanner Data, Do You Want to Continue." Press Yes on this screen.

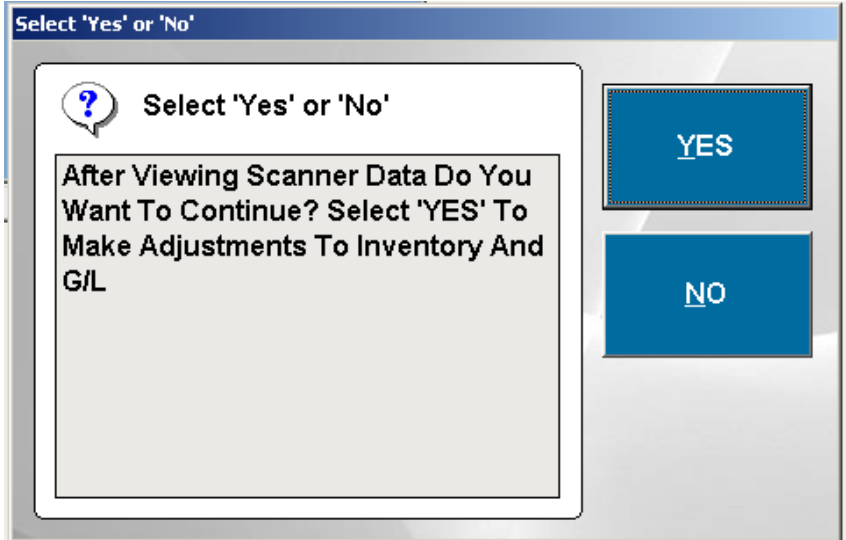

17. Finally, you will be presented with an option to print an Inventory Adjustment Report. Press Yes if you would like to print this report. Otherwise, click No.

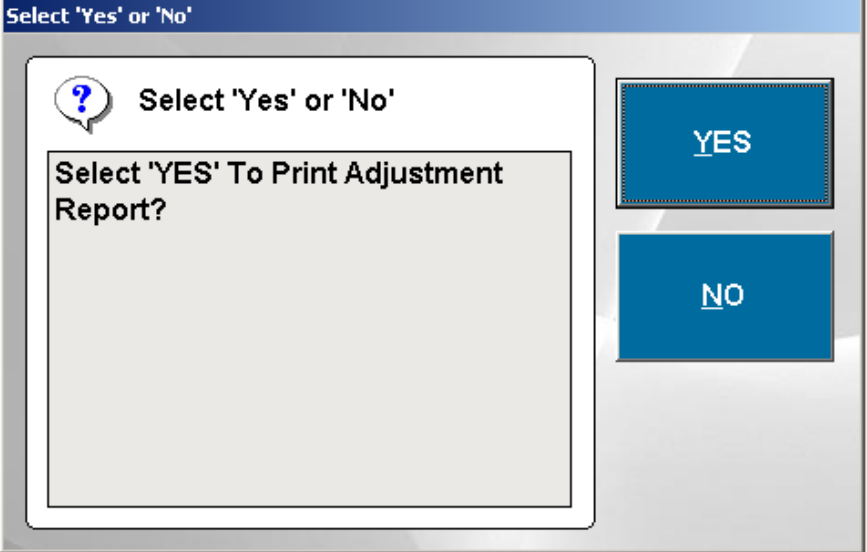

### **Erasing Data From Percon**

**Once you have uploaded all your data, and, you have confirmed that inventory has been properly entered, you will want to clear that inventory data off of the Percon Scanner. To do this, perform the following steps.**

1. On the Main Menu, press the F4 button to enter the Inventory Menu

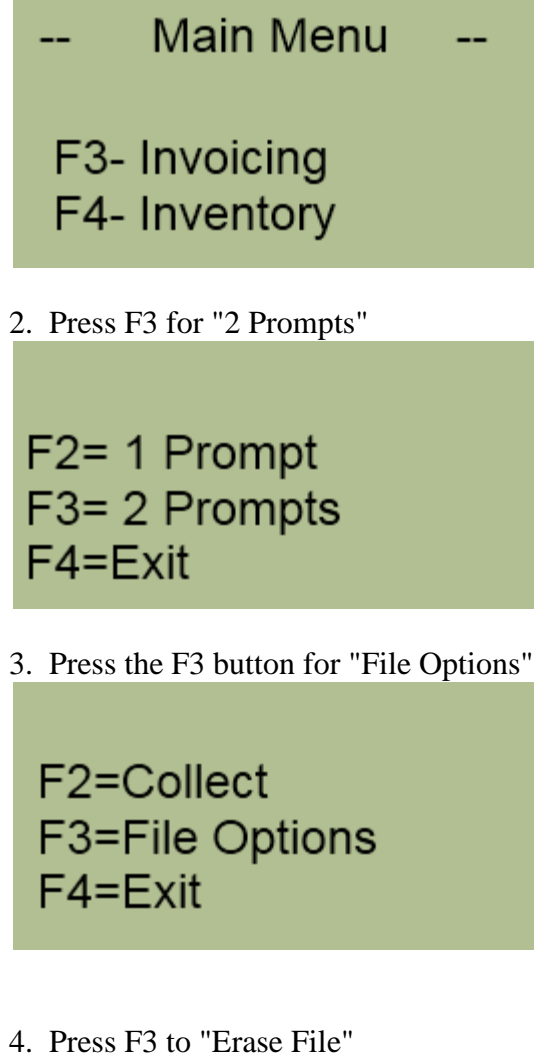

*\*FILE OPTIONS\** **F2=SEND FILE F3=ERASE FILE**  $F4 = EXIT$ 

5. To confirm erasing the file, press F3 again to erase.

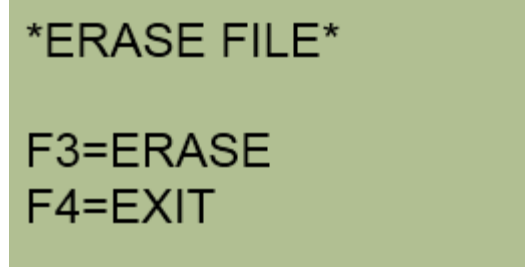

6. You should now see a message that says "File Erased."